## **YEALINK T53W & T54W QUICK START GUIDE**

To get the most out of your business phone, you'll need to connect it to the internet first.

Don't worry. It's easy and only takes a couple of minutes.

Follow these steps and you'll be up and running.

- 1. Press **Menu**
- 2. Select **Settings** and press **Enter**
- 3. Select **Basic Settings** and press **Enter**
- 4. Scroll to Wi-Fi and press **Enter**
- 5. Select **Wi-Fi** (toggle **On**) and press **Save**
- 6. Once your phone recognizes the Wi-Fi adapter, press the OK softkey to scan for available Wi-Fi networks.

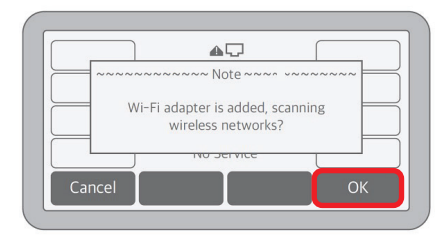

Your phone will list the available networks it has identi�ed.

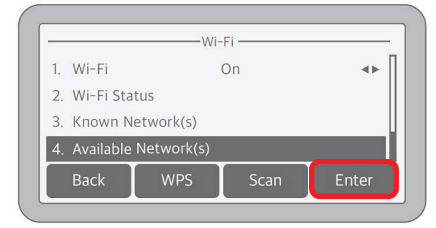

- 7. Press the **Enter** softkey to continue.
- 8. Use the up and down arrow buttons to scroll through the available networks and highlight the one which you'd like to use. Press the **Connect** softkey.

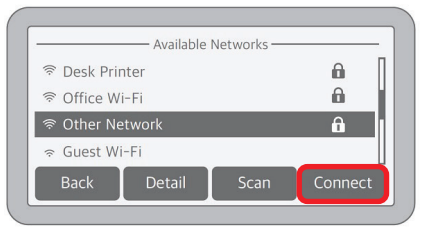

## 9. Enter the Wi-Fi network's password.

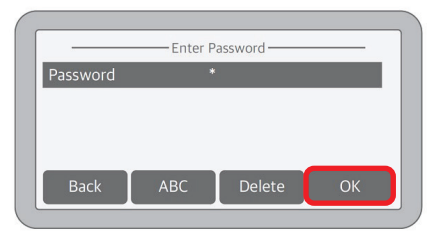

Using your phone's softkeys and its numeric keypad in a "multi-tap" approach allows you to toggle between uppercase and lowercase letters as you enter each character. For example, you can enter a lowercase "b" by pressing the ABC" (or "123") softkey until it displays "abc" and then pressing the 2 key twice. A lowercase "b" will appear in the Password field on your phone's display. If you make a mistake, simply press the Delete softkey to erase that character and try again.

- **Note:** Special characters are under the star "\*" button.
- 10. Once you have entered the password, press the **OK** softkey to connect to the network.

In the future, your phone will remember this connection as a Known Network. Once your phone is connected to the network and fully updated, the time, date and username will appear on the display.

Now you can make and receive calls.

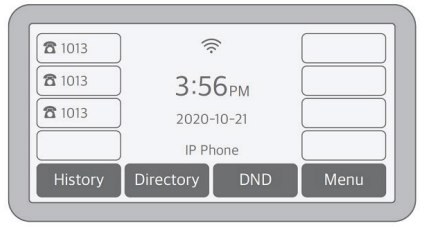

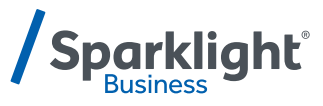